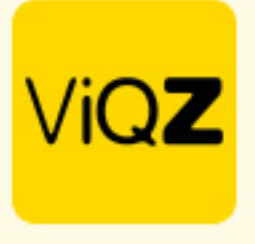

## **Instructie – Verlofopbouw en correctie bij datum uit dienst**

Voor het geautomatiseerd aanmaken van de opwaarderingen verlof dient de algemene waarde eerst te worden ingegeven in het bedrijfsprofiel. Ga via <Beheer> in het linker menu naar <Profiel> en klik op <Bewerken>. Ga vervolgens naar <Instellingen verlof/ziekte> en geef bij <Opwaardering verlofuren> in wat de algemene opwaardering is op basis van een fulltime aanstelling. Klik vervolgens onderin op <Opslaan>.

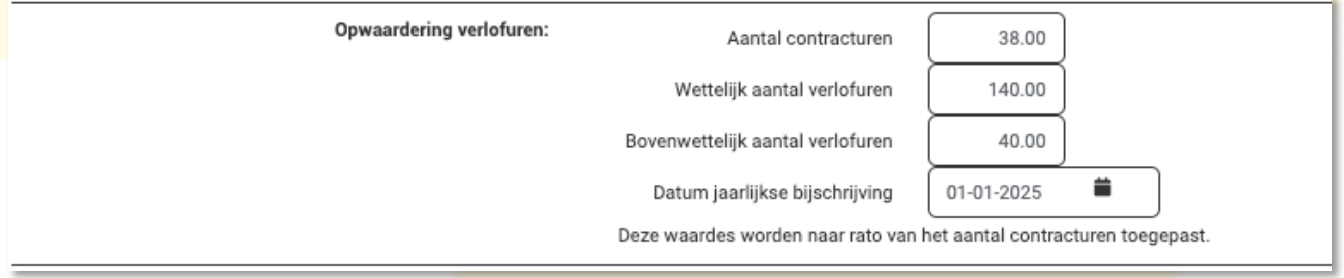

In het geval er een nieuwe medewerker start dan ga je via <Beheer> naar <Personeel> en klikt op <Nieuw personeelslid toevoegen>. Voer hier tenminste alle verplichte velden (\*) in. Bij <Arbeidsgegevens> geef je vervolgens het type contract en contracturen per week in. De datum is gelijk aan de eerder ingegeven <Startdatum>.

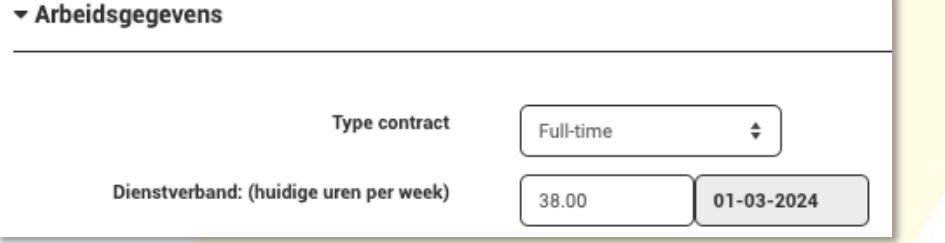

Bij <Verlofopbouw> worden nu het startsaldo alsmede de periodieke opwaardering getoond op basis van de eerder in het bedrijfsprofiel ingegeven waardes.

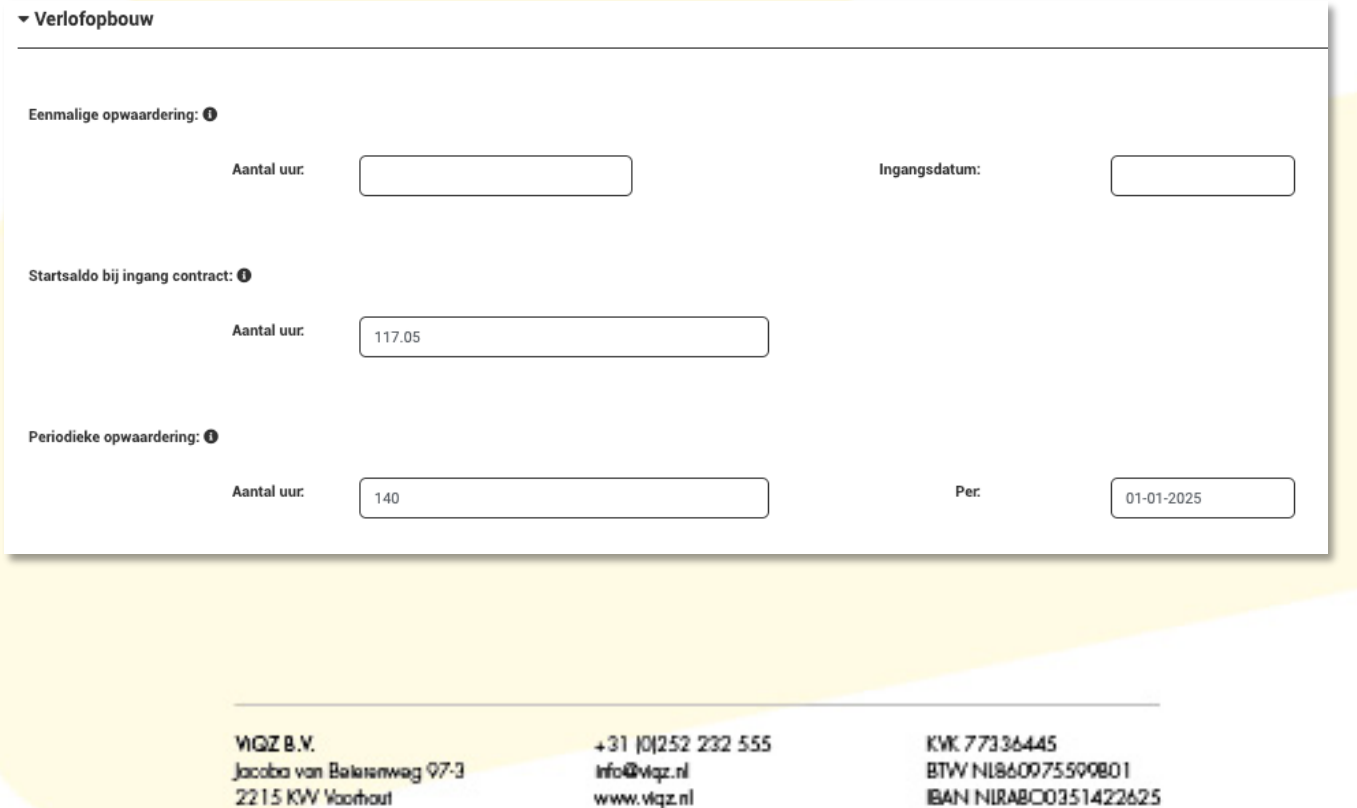

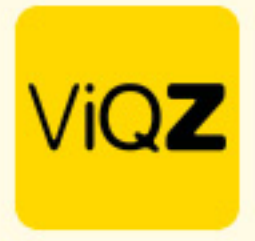

Indien jullie ook met Bovenwettelijk verlofuren werken dan zie je hier tevens het startsaldo alsmede de periodieke opwaardering automatisch ingevoerd.

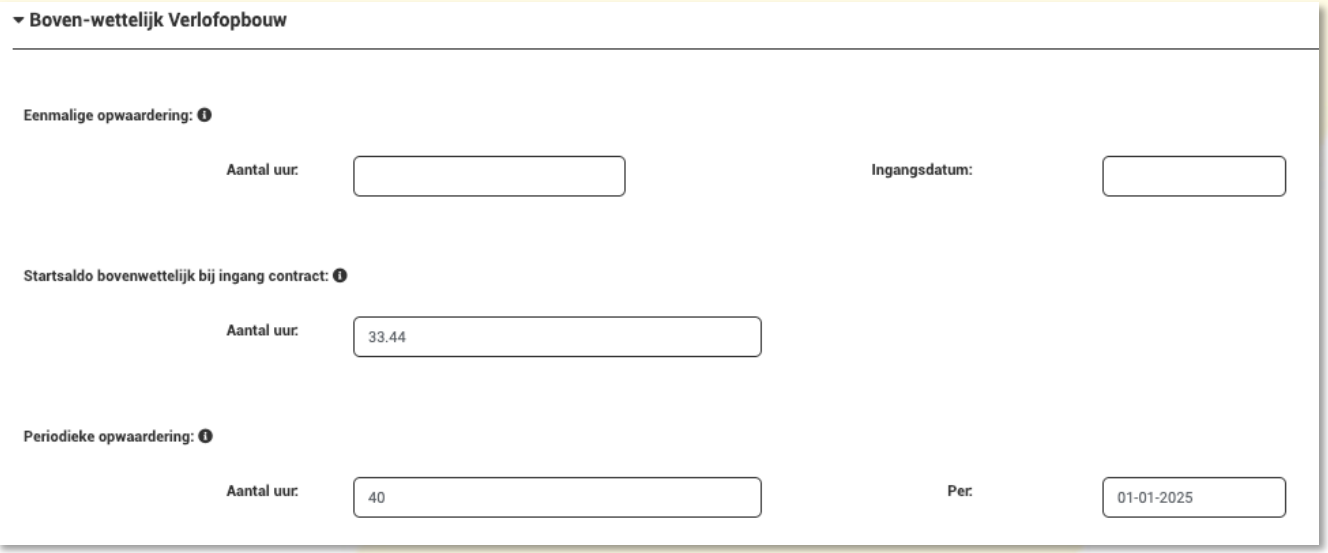

Als alle data volledig is ingegeven scrol dan vervolgens naar beneden om op te slaan.

Indien de medewerker uit dienst gaat ga dan naar het profiel van de medewerker en geef de datum uit dienst in. Vergeet hierbij ook niet het vinkje bij <Geen einddatum> uit te vinken. Indien de medewerker reeds een datum uit dienst had (tijdelijk contract) en dit daadwerkelijk de einddatum wordt ook dan dient deze einddatum geactiveerd te worden door deze op de plek waar nu de einddatum reeds staat nog eens te activeren. Ook hiervoor geldt dat het vinkje bij <Geen einddatum> uit gevinkt moet worden.

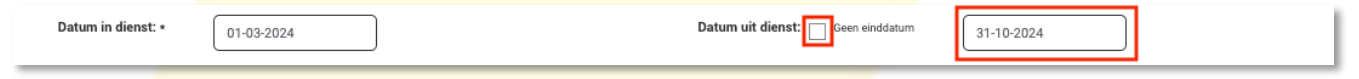

Na ingeven of activeren van de einddatum zie je direct daaronder de voorgestelde correcties, klik op overnemen om deze over te nemen. Indien gewenst kan er ook handmatig een andere correctiewaarde worden ingegeven.

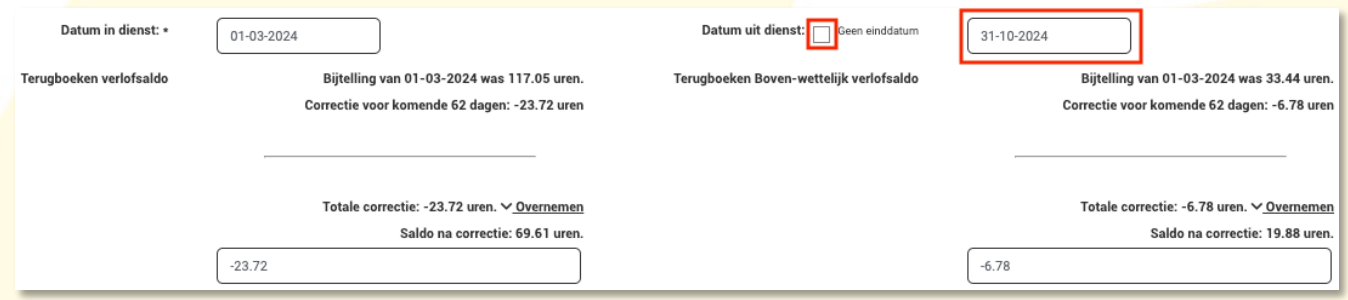

Scrol vervolgens naar beneden en klik op Opslaan.

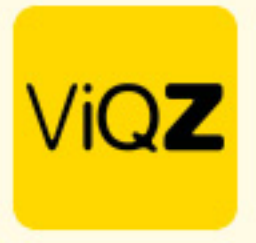

Om de doorgevoerde correcties te bekijken ga je via <Planning> naar <Urenverwerking> en selecteer je de medewerker door op de naam in het overzicht te klikken. Lange lijst aan medewerkers? Gebruik dan het filter boven in de pagina en voer daar (een deel van) de naam van de medewerker in om deze te zoeken.

## Urenverwerking

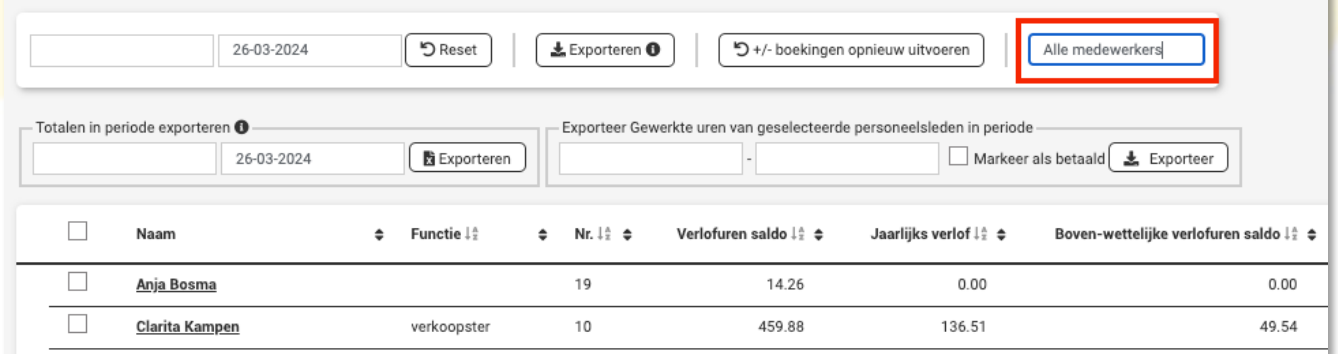

Na klikken op de naam zie je de verwerkte correcties terug per type of onderdeel.

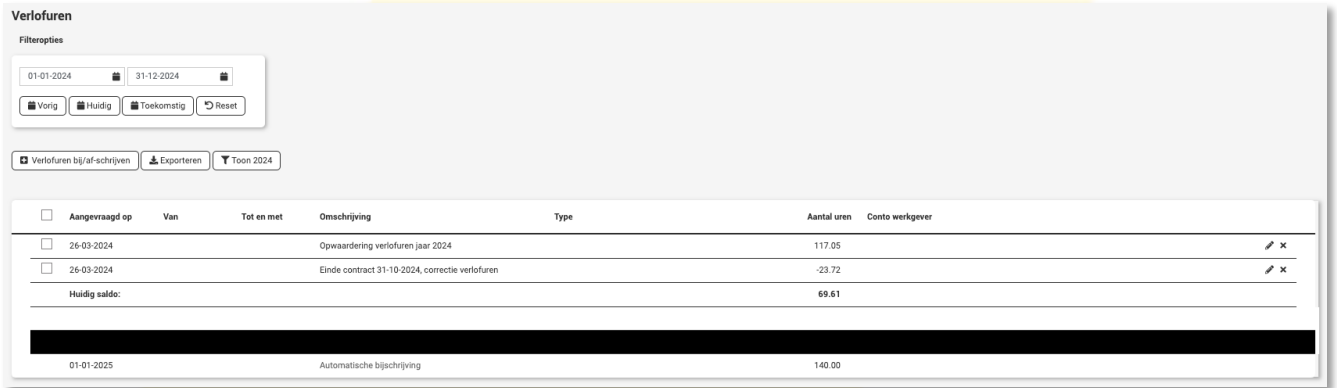

Wij hopen dat deze uitleg afdoende is maar mochten er toch nog vragen zijn dan zijn wij te bereiken op 0252-232555 o[f helpdesk@viqz.nl.](mailto:helpdesk@viqz.nl)